# **PnP** 网络摄像机

快速安装指南

**PnP T** 系列

首先接上摄像机电源,并将网线一端连接至摄像机,网线的另一端连接至路由器。检 查网卡的电源指示灯(黄色)和网络指示灯(绿色)是否工作正常。

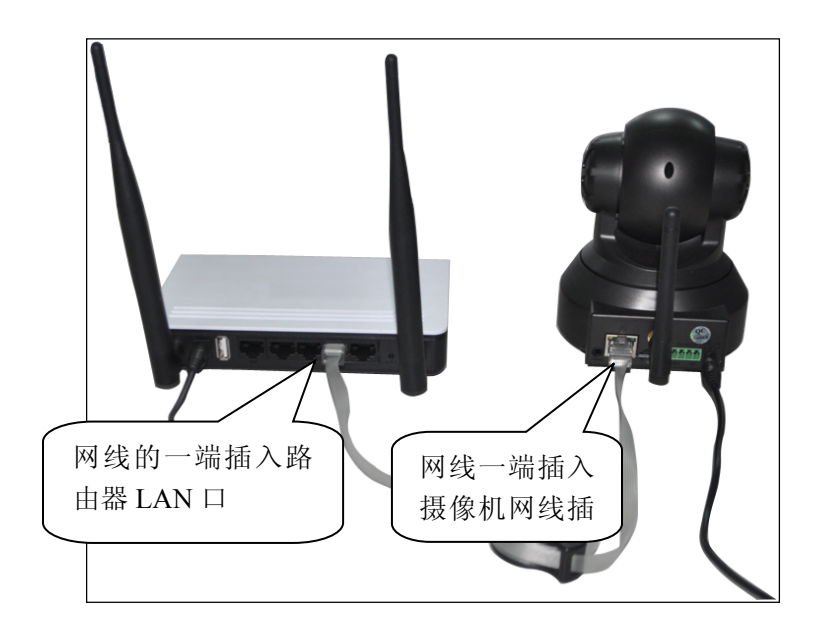

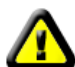

警告*:*请使用摄像机配套的电源适配器*,*以免损坏摄象

提示: 如果需要回复出厂设置,请在摄像机底部找到恢复按钮, 并按住 10 秒;

## 安卓(**Android**)客户端使用

手机上网下载客户端:手机访问 http://cd.ipcam.so 选择"**PnP T** 系列";或者使用您手机上的条码扫描程序扫描右方的二维码,即 可获得下载链接。

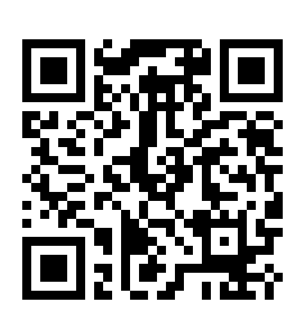

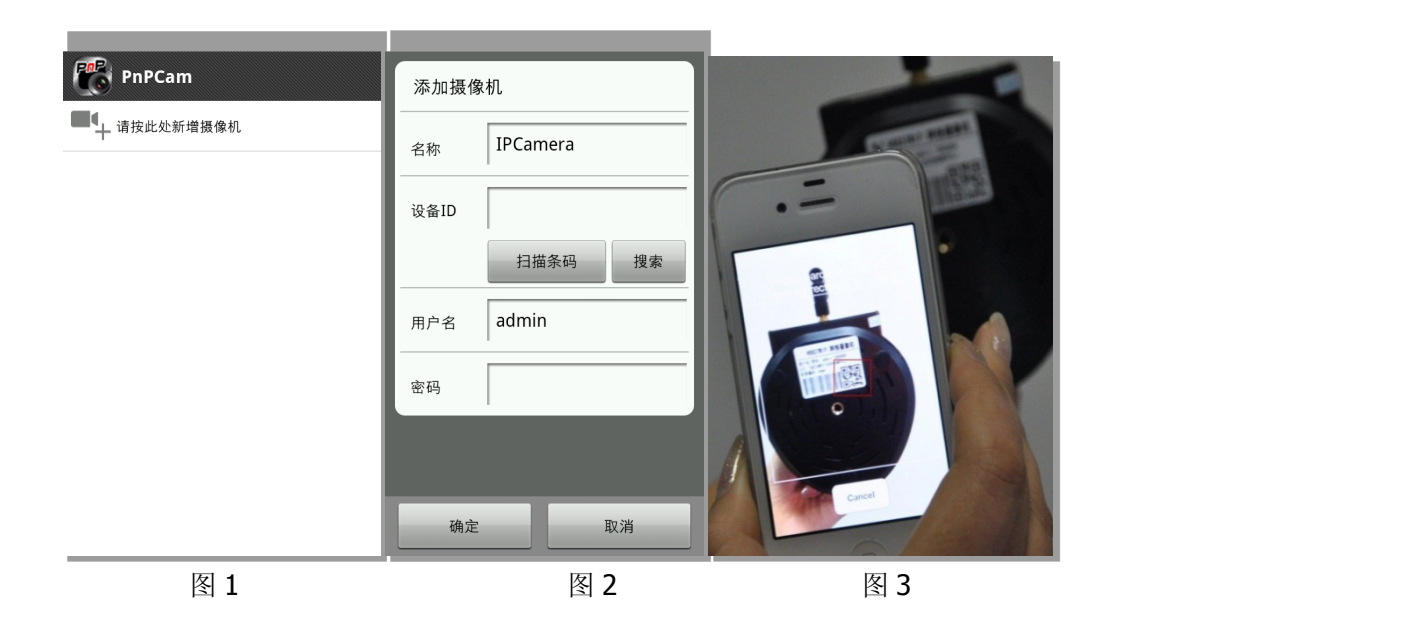

添加设备的方式:

方式一: 点击屏幕下方的图标(图 1), 将会弹出添加摄像机的窗口(图 2), 在设备 ID 下 的文本框输入 UID 或者直接按"扫描"按钮进行扫描操作(图 3);

将手机摄像头对着条码扫描(一般在售后卡,摄像机底座上),当"滴"的一声,表示扫描成 功,摄像机的UID 就会显示在设备ID栏里。

方式二:点击搜索摄像机(图 2),手机客户端会自动搜索局域网的摄像机。

摄像机默认的用户名为"admin",默认密码为"888888"

# 设置 **wifi**

当摄像机显示"在线"后,点击摄像机列表右侧箭头,选择"修改摄像机",然后选择"高 级设置",点击"管理 WIFI 网络", SSID 列表选择需要连接的路由器,输入路由器 WIFI 密码后,点击确定。然后拔掉摄像机上的网线,等待摄像机重启并连接上 WIFI。

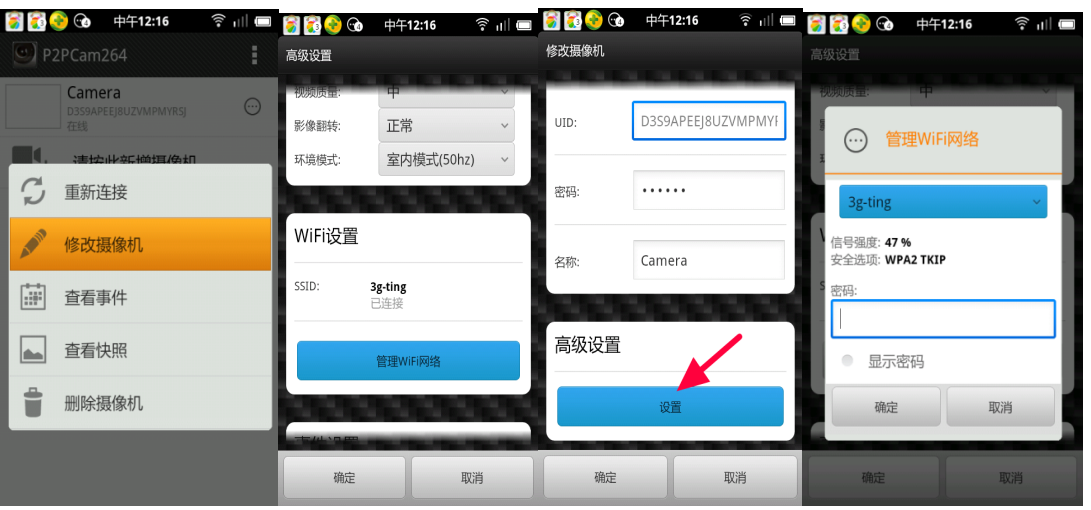

# 小提示:

如果所使用摄像机带有旋转功能,直接使用手指在手机画面左右上下滑动即可使用摄像机旋转功能。

## **iPhone** 客户端使用

AppStore 版下载(系统要求: ios4.2 以上固件), 直接在 iPhone 上 的 App Store 中搜索"PnPCamera"点击进行安装; 或者使用手机二维码扫描软件扫描右图进行下载。

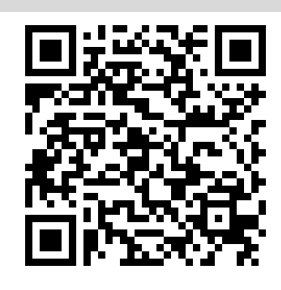

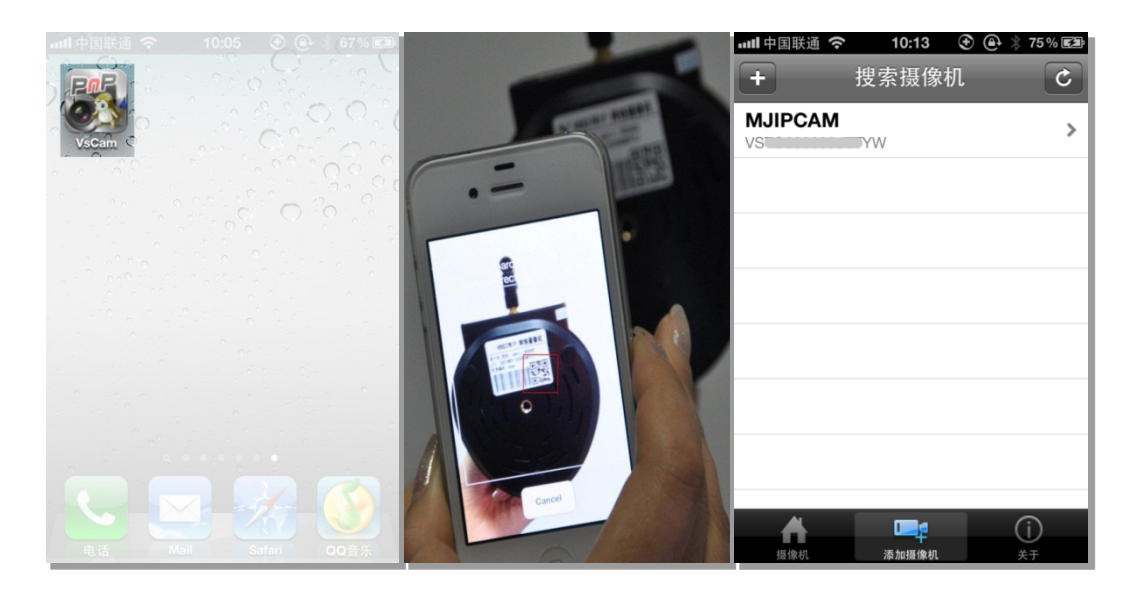

#### 添加摄像机

1.即插即用软件安装完成后,出现如下图标,如图 1; 2.运行软件,点击屏幕下方的"添加摄像机",如图 3; 局域网的摄像机会自动被搜索出来,点击列表中的添加摄像机,进行添加。 也可以点击左上角的"+"按钮,进行手动添加。点击扫描二维码,捕捉摄像机的 UID; 将手机摄像头对着条码扫描(一般在售后卡,摄像机底座上)。当"滴"的一声,表示扫描成 功。(如图2)然后输入摄像机的访问密码。 摄像机默认的用户名为"admin",默认密码为"888888" 3.点击完成,然后点击摄像机图标,即可看到视频。

#### 设置 **wifi**

当摄像机显示"已联机"后,点击摄像机列表右侧箭头,选择"进阶设定",然后选择"WiFi 网络",会出现路由器的 SSID 列表,选择需要连接的路由器 SSID,并输入 WiFi 密码, 然 后点击"加入"。拔掉摄像机上的网线,等待摄像机重启并连接上 WiFi。

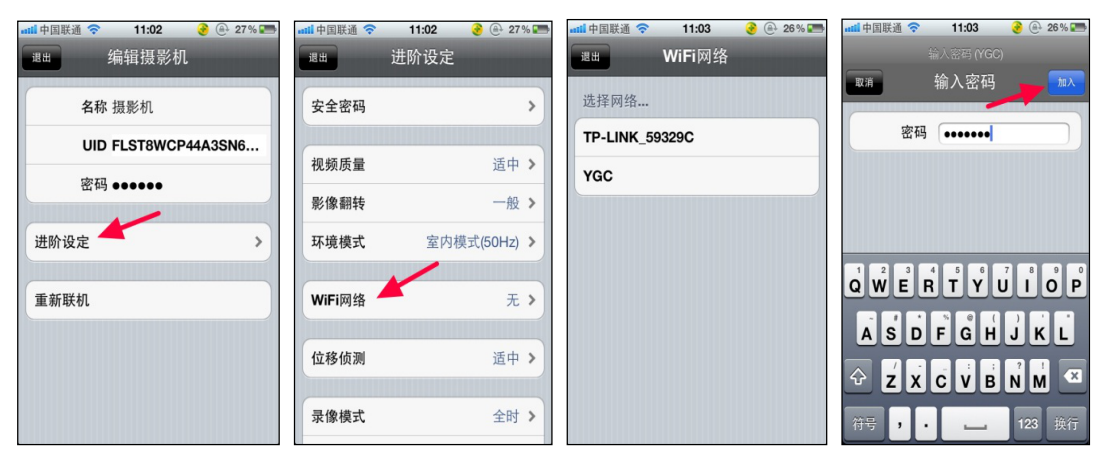

#### 小提示:

如果所使用设备带有旋转功能,直接使用手指在手机画面左右上下滑动即可使用摄像机旋转功能。

### 电脑(**PC**)客户端使用

1. 下载安装多画面管理软件:安装电脑(PC)端软件:在网页浏览器中输入网址 http://cd.ipcam.so,进入 **PnP T**系列,在网页上找到"电脑多画面客户端"点击下载, 并保存安装;

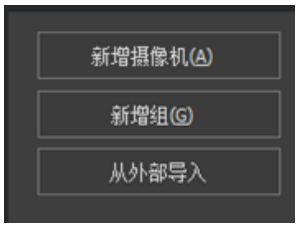

2. 点击多画面管理软件右侧的"新增摄像机";

3. 点击"查找"按钮;

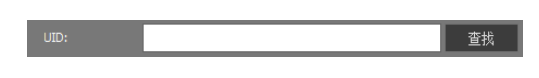

4. 查找当前局域网内在线的摄像机; 5. 选择添加的 UID, 输入摄像机密码;

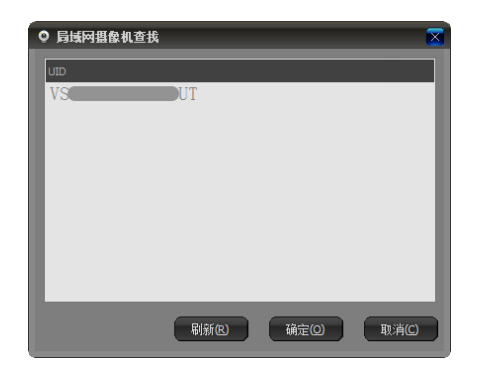

- **0 添加 摄像机** : <mark>网络攝像机</mark><br><br>接信息 <del>| 报警</del> | 录像 | 摄像机参 ■<br>■ 查找 ■ 修改審码 ■ 。<br>《看密码: <mark>●●●●●●●</mark> ■創始图像 **【 确定(2) 】 【 取消(2)**
- 6. 双击摄像机列表查看监控画面;

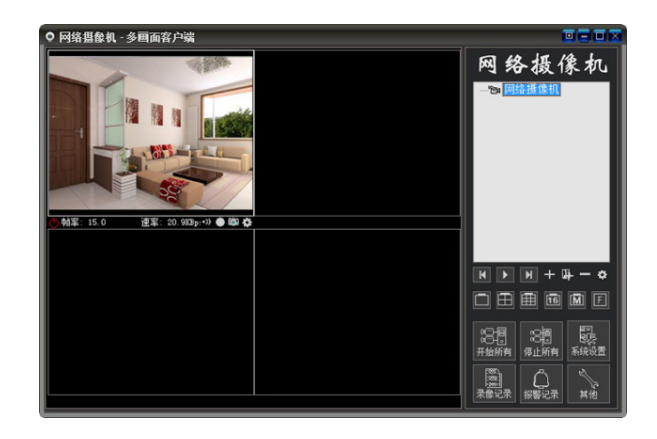